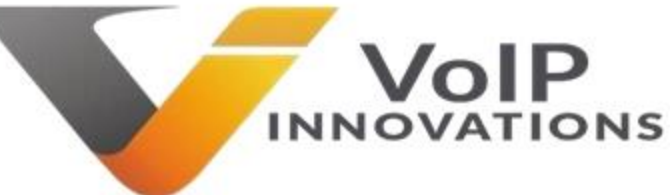

## VI - Getting Started with VoIP Innovations Programmable **Telco**

The purpose of this manual is to take you step-by-step through getting your first Programmable Telco app running. We will start with a simple inbound application that provides information to the customer and then we will get into more sophisticated projects.

This manual assumes that you already have a login to the VoIP Innovations Back Office and that you have a local DID in your inventory we can play with. All set? Let's do it!

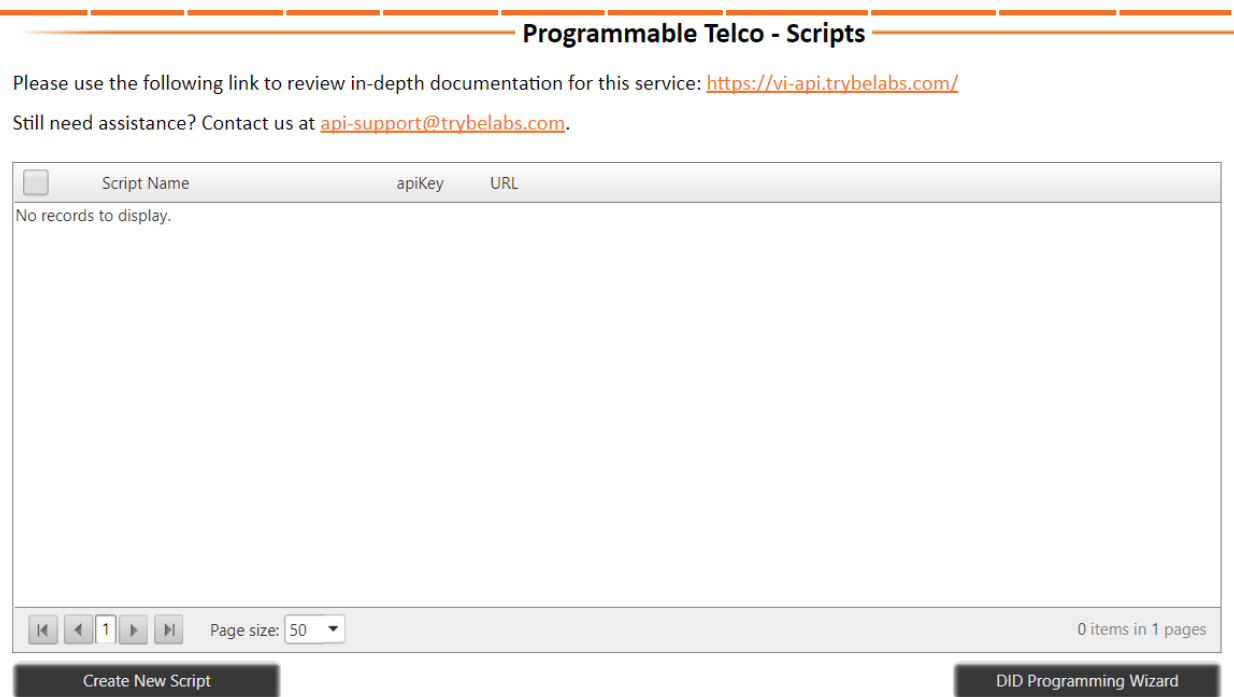

Click Add-Ons >> Programmable Telco

That's a lot of white space isn't it? Sure is. It's your canvas. This is where we are going to turn your life-long dream of being a Programmable Telco guru into reality.

Go ahead and click 'Create New Script'.

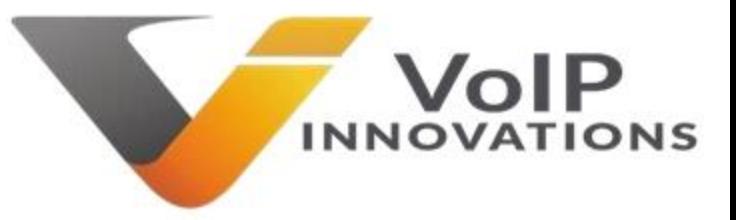

The system will load up a sample script using the <speak> feature of the Programmable Telco suite.

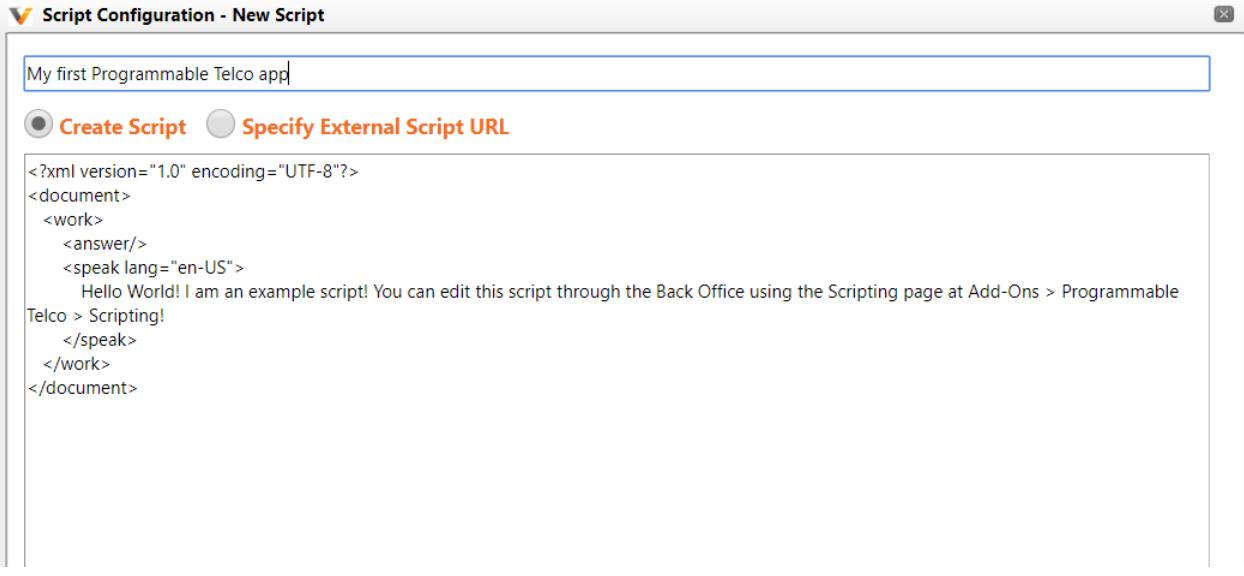

As much as we all love a "Hello World" sample project, it doesn't really speak to your goals and dreams. Let's go ahead and change that! See below.

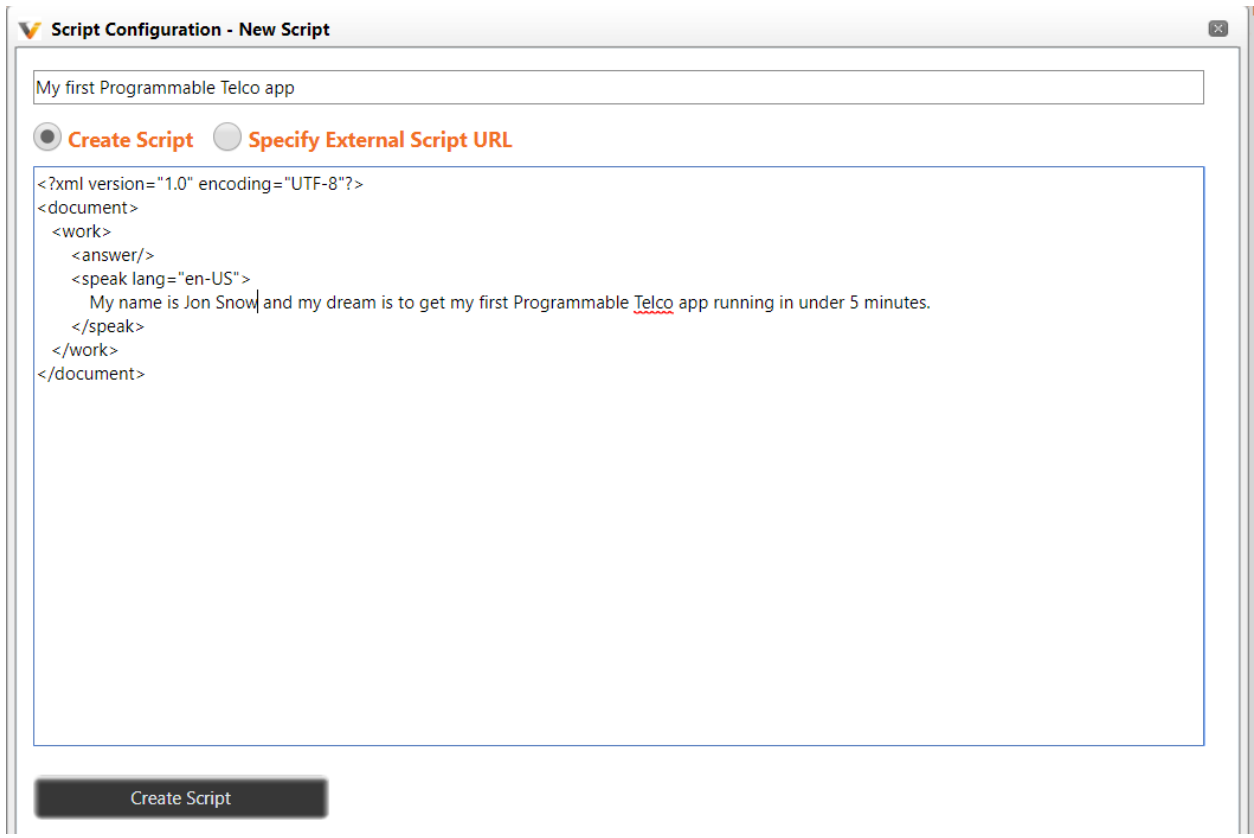

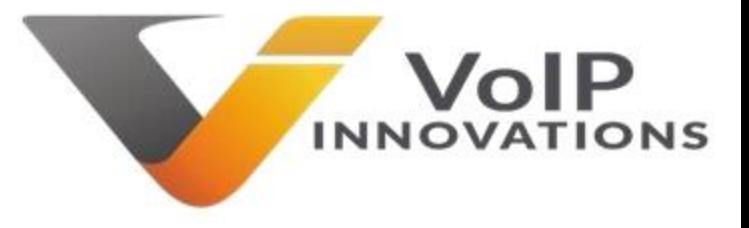

When done, give it a name at the top, click 'Create Script' then close the window using the X at the top right.

Great job! We are halfway there. The only thing left is to link it to a DID. Easy right? Sure is!

Check the box on the left of your script and then click 'DID Programming Wizard' on the bottom right.

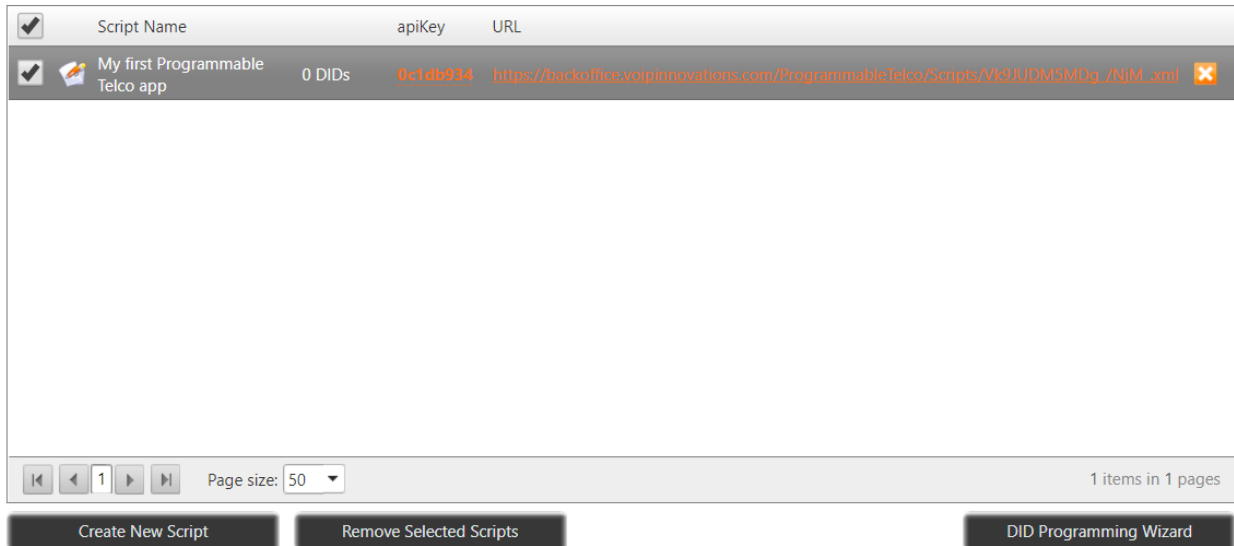

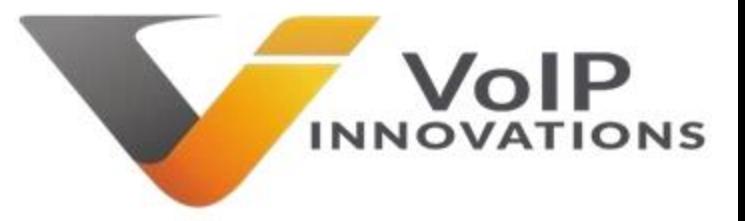

Select one of your DIDs, select your script name from the drop-down (middle-bottom) and click

'Program Selected DIDs For'. Then click the X at the top-right to close this window.

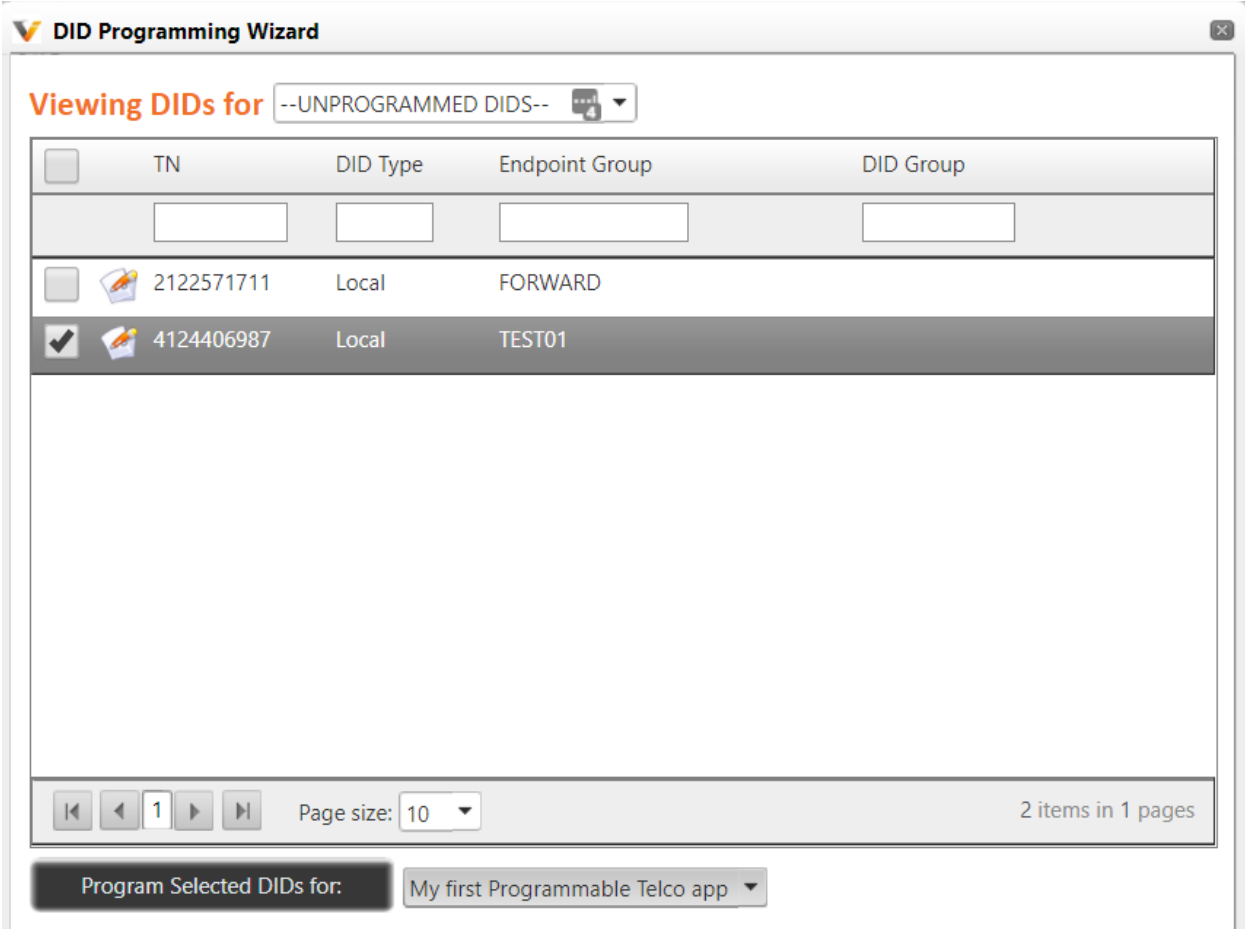

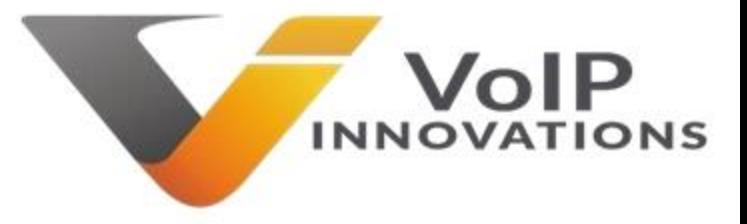

All right, all the heavy lifting is done. The updated dashboard will show that you now have a DID associated to your script. Next step? Call the number!

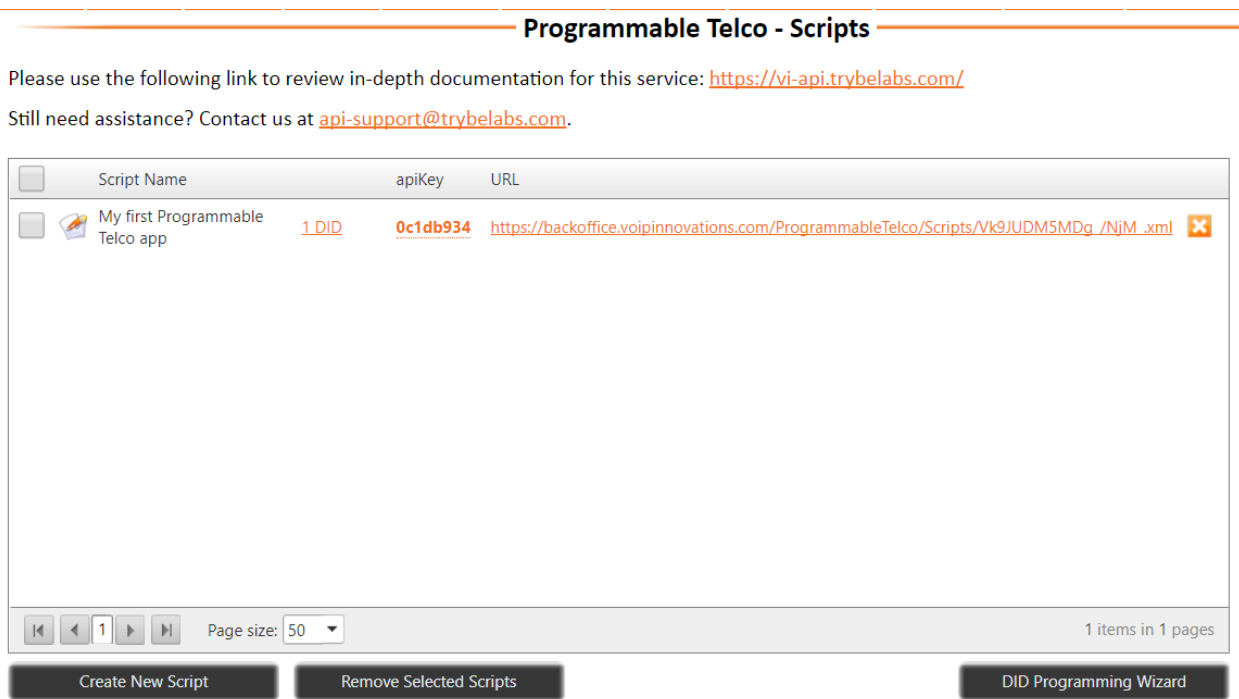

Ready for more? Let's try something a little more sophisticated.

## Receive Call, Speak and Forward

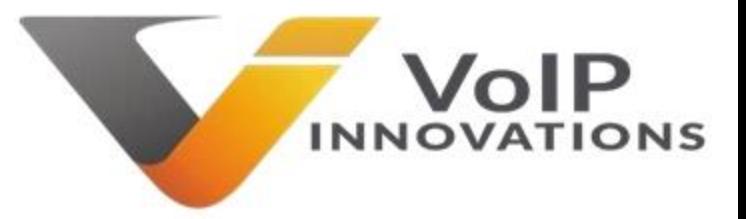

Our first app was pretty basic. It just provided information to the custom and hung up the call. Let's do something a little more interesting. In this example, we will provide the customer with information and then forward them onto another number.

The first thing we need to do it unprogram the test DID from your first app so we can use it on this one. Click the '1 DID' link, select the DID from the link and click 'Unprogram Selected DIDs.'

Now go ahead and Create a new script and drop this example code into it.

```
<?xml version="1.0" encoding="UTF-8"?>
<document>
   <work>
    <answer/>
     <speak lang="en-US">
       Our office is currently closed. We will forward you to our after hours support team.
     </speak>
     <dial>
           <number>18774786471</number>
     </dial>
  </work>
</document>
```
You will see your second app was created. Assign your DID to it and then call the number.

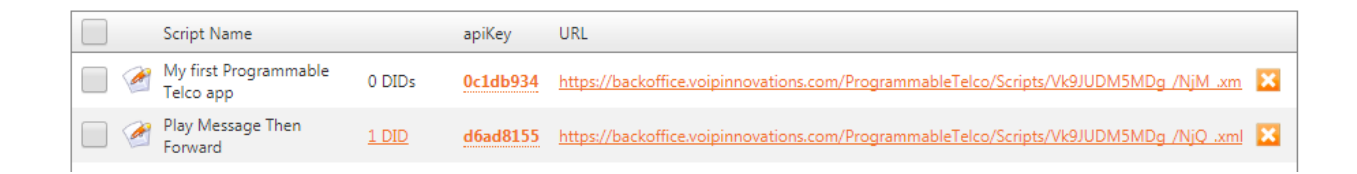

## Receive Call, Playback and Forward

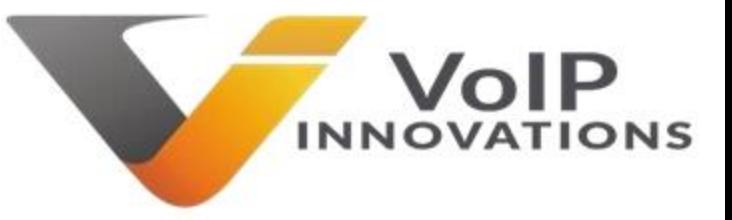

The previous app uses the <Speak> feature which makes use of a robotic voice generator. This app is going to replace the <Speak> using a pre-recorded WAV file that offers high quality audio. The code itself is very similar but we use <Playback> instead of <Speak>.

Now go ahead and Create a new script and drop this example code into it.

```
<?xml version="1.0" encoding="UTF-8"?>
<document>
  <work>
    <answer/>
     <playback>http://www.talkingwav.com/wp-
content/uploads/2017/10/ans_09.wav</playback>
     <dial>
          <number>18774786471</number>
     </dial>
  </work>
</document>
```
You will see your third app was created. Assign your DID to it and then call the number.

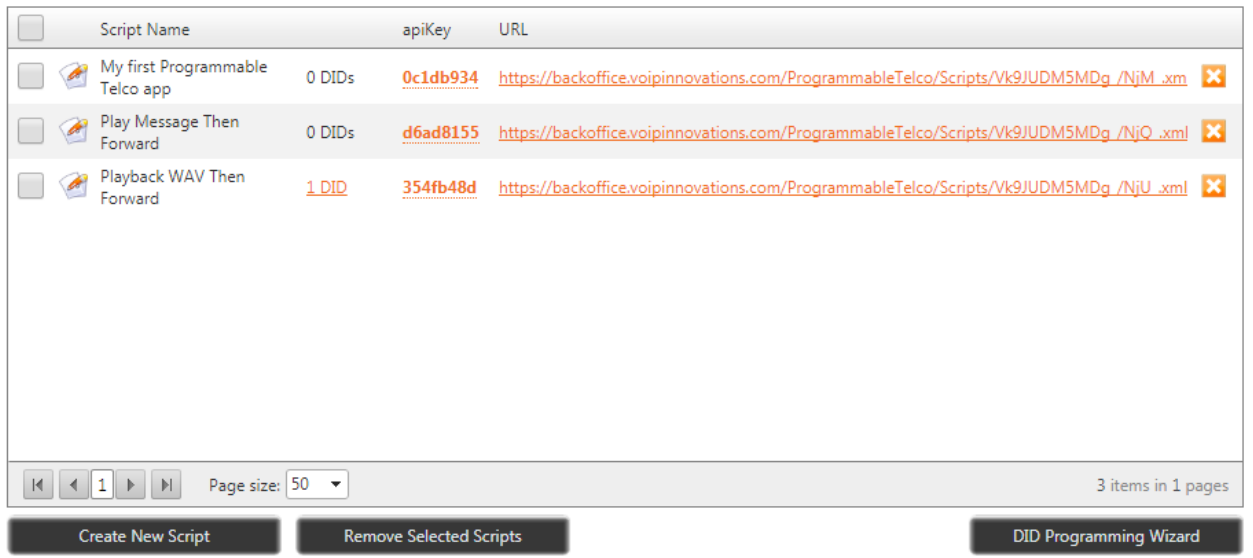

## Receive Call, Ringback and Forward

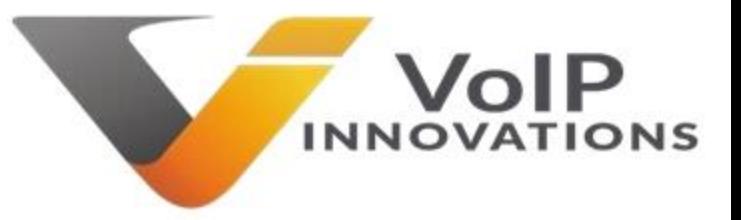

Ringback is very similar to Playback but it is asynchronous instead of synchronous. Basically, Playback has to complete playing before it executes the next command whereas Ringback runs while it executes the next command. It is a good way to keep the user listening to something pleasant while the script performs work in the background.

Now go ahead and Create a new script and drop this example code into it.

```
<?xml version="1.0" encoding="UTF-8"?>
<document>
  <work>
    <answer/>
     <ringback>http://www.talkingwav.com/wp-content/uploads/2017/10/ans_09.wav</ringback>
     <dial>
           <number>18774786471</number>
     </dial>
  </work>
</document>
```
You will see your fourth app was created. Assign your DID to it and then call the number.

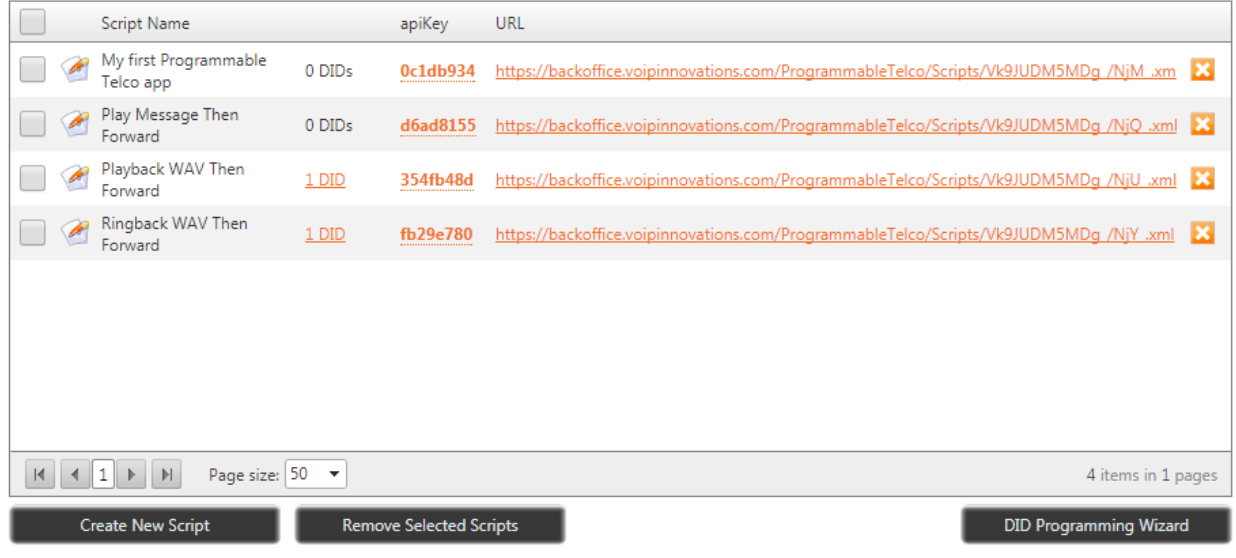